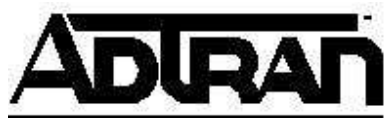

# **TECHNICAL SUPPORT NOTE Total Access 850 RCU 3rd Gen ATM Upgrade Procedure**

### **Introduction**

As features are added to the TA 850 RCU, software upgrades may be necessary. The TA 850 RCU has flash memory allowing the software to be upgraded from a file provided by ADTRAN. The current version of the software can be found in the "System Info" menu.

The software can be upgraded using HyperTerminal, or any terminal emulation package supporting the XMODEM protocol. It can also be upgraded using TFTP and a TFTP server. Please proceed to the appropriate section for further instruction.

If a terminal emulation package other than HyperTerminal is selected, please see the instructions supplied with the package to set up an XMODEM connection.

## **Using HyperTerminal to Upgrade Firmware:**

- 1. Download the necessary upgrade files from the ADTRAN web site (www.adtran.com).
- 2. From the Start button choose Programs; then choose Accessories, then HyperTerminal.
- 3. When the Connection Description window appears, type in a connection name, select an icon, and click OK.
- 4. In the Connect To window, select the COM port to which the TA 850 RCU is connected in the Connect using field and click OK.
- 5. The COM port Properties window appears next. Change Bits per second to 9600, Data bits  $=8$ , Parity = None, Stop bits = 1, Flow Control = None and click OK.
- 6. You are now connected.
- 7. Press Enter to get to the main menu.
- 8. In the TA 850 RCU menu, select the "System Utility" menu, then select "Upgrade Firmware".
- 9. Change the "Transfer Method" to "XMODEM".
- 10. Select "Start Transfer" from the menu. The unit is now waiting for an upload from the computer.
- 11. Click on "Transfer" then click "Send File..." in the HyperTerminal program.
- 12. Click Browse to locate the directory and file to download to the TA 850 RCU.
- 13. Change the Protocol to XModem and click Send.

14. Once the download is complete, the unit will reset itself and continue operation.

## **TFTP Upgrade Method**

- 1. Ensure that the ADTRAN Utilities CD-ROM has been installed on your computer.
- 2. Download the firmware upgrade file to your computer and save it to the "ADTNUTIL" directory on your hard drive.
- 3. Start ADTRAN'S TFTP Server by selecting Start/Programs/ADTRAN Utilities/TFTP Server from the Start menu.
- 4. Open a telnet session to the TA 850 RCU. Select "System Utility" from the main menu and then choose "Upgrade Firmware".
- 5. Change the "Transfer Method" to "TFTP". Enter the IP address of the computer running ADTRAN'S TFTP Server in the "TFTP Host" field. Then enter the name of the firmware file that was downloaded from the ADTRAN web site into the "Filename" field.
- 6. To begin the transfer, select "Start Transfer". Percentage complete will be shown on the menu during the transfer.
- 7. Once the download is complete, the TA 850 RCU will reset.

If you experience any problems using your ADTRAN product, please contact ADTRAN Technical Support.

#### DISCI AIMER

ADTRAN provides the foregoing application description solely for the reader's consideration and study, and without any representation or suggestion that the foregoing application is or may be free from claims of third parties for infringement of intellectual property rights, including but not limited to, direct and contributory infringement as well as for active inducement to infringe. In addition, the reader's attention is drawn to the following disclaimer with regard to the reader's use of the foregoing material in products and/or systems. That is:

ADTRAN SPECIFICALLY DISCLAIMS ALL WARRANTIES, EXPRESSED OR IMPLIED, INCLUDING BUT NOT LIMITED TO, MERCHANTABILITY AND FITNESS FOR A PARTICULAR PURPOSE. IN NO EVENT SHALL ADTRAN BE LIABLE FOR ANY LOSS OR DAMAGE, AND FOR PERSONAL INJURY, INCLUDING BUT NOT LIMITED TO, COMPENSATORY, SPECIAL, INCIDENTAL, CONSEQUENTIAL, OR OTHER DAMAGES.